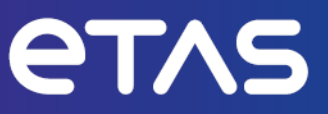

# **ETAS MDA V8** Measure Data Analyzer

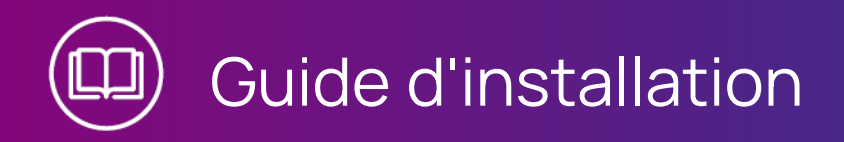

## **Copyright**

Les informations contenues dans le présent document ne doivent pas être modifiées ou amendées sans l'accord spécifique de ETAS GmbH. ETAS GmbH n'est tenue que des obligations contenues dans le présent document. Le logiciel décrit dans le présent document est fourni sur la base d'un accord de licence général ou individuel. L'exploitation et la copie du présent document sont autorisées uniquement selon les conditions indiquées sur ce contrat.

En aucun cas, tout ou partie du présent document ne peut être copié, reproduit ou conservé dans un système de collecte des données ou traduit dans d'autres langues sans l'accord express écrit de ETAS GmbH.

**© Copyright 2024** ETAS GmbH, Stuttgart

Les noms et les désignations utilisés dans ce document sont des marques déposées appartenant à leurs propriétaires respectifs.

MDA V8 | Guide d'installation R01 FR | 01.2024

# Table des matières

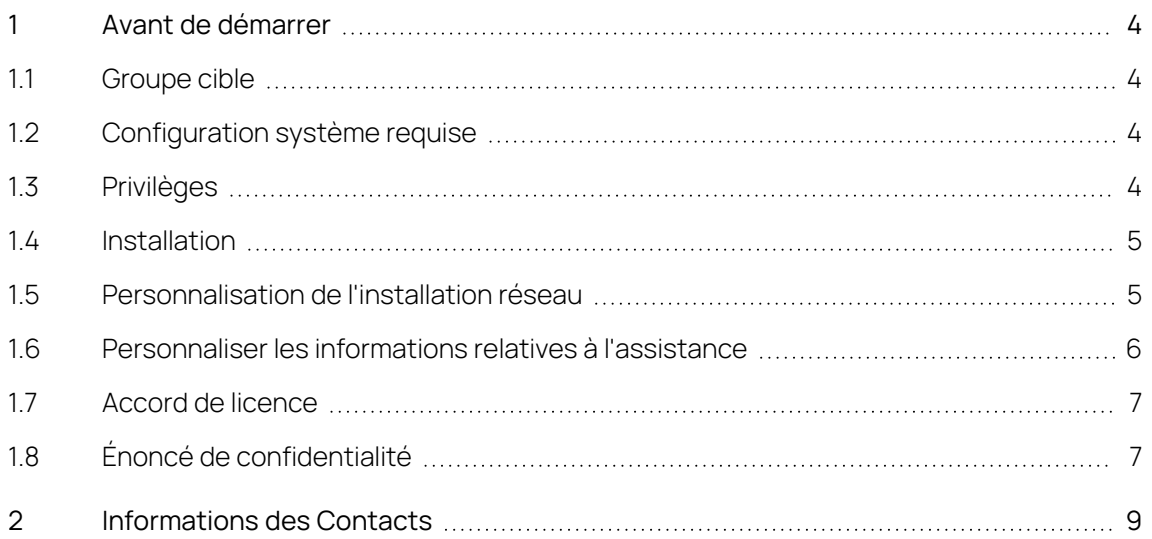

## 1 Avant de démarrer

<span id="page-3-1"></span><span id="page-3-0"></span>Les chapitres suivants vous informe sur les détails que vous devez connaître avant de commencer à travailler avec V8.7.

## 1.1 Groupe cible

Ce manuel s'adresse au personnel souhaitant évaluer les données de mesure, notamment lorsqu'il travaille dans les secteurs du développement et de la calibration d'unités de commande automobiles. Pour utiliser MDA, une connaissance générale de la procédure de fonctionnement d'un ordinateur est suffisante. Pour une interprétation raisonnable des données, il est nécessaire de comprendre les signaux enregistrés et leur signification.

## 1.2 Configuration système requise

<span id="page-3-2"></span>Pour obtenir les dernières informations sur les prérequis du système, voir la note de mise à jour dans l'installation du Service Pack située à Installation File\Documentation\ReleaseNotes ou, après l'installation de MDA, à %ProgramFiles%\ETAS\MDA8.6\Documentation\Readme.

## 1.3 Privilèges

## <span id="page-3-3"></span>Privilèges d'administrateur

Pour installer le programme, vous devez posséder des privilèges d'administrateur.

## Privilèges d'utilisateur

Pour travailler avec le programme, chaque utilisateur doit jouir d'un accès en lecture et en écriture pour les dossiers et répertoires suivants :

- Dossier de registre et tous les sous-dossiers : HKEY\_LOCAL\_MACHINE\Software\WOW6432Node\ETAS
- le répertoire TEMP utilisé par le programme ; le répertoire TEMP est déterminé pendant l'installation
- Répertoire d'installation
- Répertoire pour les données de programme (p. ex. %ProgramData%\ETAS\MDA) et tous les sous-répertoires

# **Note**

En cas d'accès distant, les mêmes privilèges utilisateur sont requis.

## 1.4 Installation

## <span id="page-4-0"></span>Pour installer le logiciel MDA

- 1. Fermez tous les programmes ETAS ouverts.
- 2. En fonction des règlements spécifiques à votre entreprise, les fichiers d'installation sont fournis sur DVD ou sur un lecteur réseau.

Avec le DVD, la routine d'installation démarre automatiquement. Dans le cas contraire, exécutez manuellement le fichier Autostart.exe sur le DVD.

Si vous installez le programme depuis un lecteur réseau, exécutez également le fichier setup.exe.

3. Suivez les étapes de l'assistant d'installation.

Pour installer le logiciel MDA à l'aide de l'installateur de Service Pack INCA

Le programme d'installation du Service Pack combine les installations de différents programmes et add-ons dans une seule fenêtre de dialogue.

L'installation à l'aide de l'installateur de Service Pack INCA offre l'assurance que les versions de logiciel de tous les composants installés sont compatibles entre elles.

<span id="page-4-1"></span>Une description détaillée du Service Pack UI est disponible dans la Guide d'installation INCA.

## 1.5 Personnalisation de l'installation réseau

Pour fournir aux utilisateurs les fichiers d'installation, vous pouvez copier les données sur un lecteur réseau. Une installation réseau présente l'avantage de vous permettre d'ajuster les fichiers d'installation avant l'installation proprement dite du programme sur l'ordinateur. Ce qui vous permet de régler les paramètres par défaut spécifiques à l'entreprise.

#### Réglage du comportement de configuration de V8.7

Vous pouvez modifier certaines paramètres par défaut avant de procéder à l'installation réseau. Notamment en ajustant le fichier de configuration InstallationDefaultSettings.xml. Ce fichier se trouve dans le répertoire d'installation. Vous pouvez définir les paramètres ou variables personnalisés suivants :

- PRODINSTDIR

Définit le chemin d'installation pour MDA.

- ZIP\_ET\_ENVOI\_EMAIL\_RAPPORT\_ERREURS

Définit le destinataire des rapports d'erreurs (fichiers journaux) créés avec la fonctionnalité Zip&Envoi de V8.7. Plusieurs destinataires peuvent être définis, en les séparant par « , » (virgule).

- ACTIVER\_RAPPORTS\_ERREURS

Active ou désactive le rapport d'erreur en cas d'erreur lors de l'installation du programme.

#### - ENVOI ÉLECTRONIQUE RAPPORT ERREURS À

Définit le destinataire de l'e-mail contenant le rapport des erreurs d'installation. Plusieurs adresses peuvent être définies en les séparant par une virgule (,).

#### Utilisation des paramètres de ligne de commande

#### Setup.exe /? et Setup.exe /help

Affiche les paramètres de ligne de commande disponibles. La description complète des paramètres de ligne de commande ainsi que des codes d'erreurs susceptibles de survenir pendant une installation, figure dans le PDF de configuration ("setup.pdf") fourni dans le répertoire racine d'installation.

Notez que dans le cas d'une installation silencieuse, il n'est pas possible de réinstaller la même version V8.7. La version existante peut ne pas être désinstallée automatiquement. Pour désinstaller la version existante, copiez le fichier InstallationConfiguration du programme d'installation et remplacez le fichier existant. Le fichier existant est situé sous %ProgramFiles (x86) %\ETAS\ GENericSetup\MDA MDA Product\8.x.x.x\config.

#### 1.6 Personnaliser les informations relatives à l'assistance

<span id="page-5-0"></span>Pour fournir une aide aux utilisateurs, vous pouvez au moyen d'indicateurs spécifiques au client, améliorer les informations standard d'ETAS relatives à l'assistance.

1. Créez et enregistrez les informations sous %ProgramData%\ETAS\

MDA\SupportInfo\CustomerSupport.rtf.

Si le dossier **SupportInfo** n'est pas encore disponible, veuillez le créer manuellement. Vous pouvez également distribuer automatiquement le fichier RTF pendant l'installation. Pour ce faire, ajoutez le dossier **SupportInfo** y compris le fichier RTF dans le répertoire d'installation de votre package d'installation MDA.

Le contenu recommandé pour le fichier RTF est uniquement du texte brut. Vous pouvez inclure des adresses e-mail (p. ex. «mailto: supportteam@my-company.com>) et des liens vers des sites Web.

2. Pour afficher les informations dans V8.7, sélectionnez **Aide** > **Assistance**.

Vous pouvez également personnaliser la liste des destinataires dans le fichier **Zip&Envoi**.

- 1. Adaptez les adresses e-mail dans le fichier SupportAddresses.txt situé dans %ProgramData%\ETAS\MDA\<version>.
- 2. Si une adresse e-mail valide est manquante dans le fichier, l'adresse e-mail par défaut est utilisée.

## 1.7 Accord de licence

<span id="page-6-0"></span>Pour pouvoir utiliser le logiciel, une licence en cours de validité est nécessaire. Vous pouvez obtenir une licence de l'une des manières suivantes :

- de votre coordinateur outils
- sur le portail self service du site Internet ETAS sous

[www.etas.com/support/licensing](https://www.etas.com/support/licensing)

 $-$  via le Gestionnaire de licences ETAS

Pour activer la licence, vous devez entrer le numéro d'activation fourni par ETAS lors de votre commande.

Pour plus d'informations sur la gestion des licences ETAS, consultez la [FAQ](https://www.etas.com/en/downloadcenter/37717.php) sur la gestion des [licences](https://www.etas.com/en/downloadcenter/37717.php) ETAS ou l'aide du Gestionnaire de licences ETAS.

#### Pour ouvrir l'aide du Gestionnaire de licences ETAS

Le Gestionnaire de licences ETAS est disponible sur votre ordinateur après l'installation de tout logiciel ETAS.

1. Dans le menu Démarrer de Windows, sélectionnez **E** > **ETAS** > **ETAS License Manager**.

Le Gestionnaire de licences ETAS s'ouvre.

2. Cliquez dans la fenêtre du Gestionnaire de licences ETAS et appuyez sur la touche F1.

<span id="page-6-1"></span>L'aide du Gestionnaire de licences ETAS s'ouvre.

## 1.8 Énoncé de confidentialité

Veuillez noter que des données personnelles sont traitées lors de l'utilisation de MDA. En tant que responsable du traitement, l'acheteur s'engage à assurer la conformité légale de ces activités de traitement conformément à l'article 4 n° 7 du Règlement général sur la protection des données (RGPD/UE). En tant que fabricant, ETAS GmbH n'est nullement responsable d'une utilisation malveillante de ces données.

Lors de l'utilisation de ce produit, des données de mesure pouvant inclure des données personnelles risquent d'être traitées. Ces données de mesure peuvent inclure des numéros d'identification de véhicule (codes VIN), des numéros de plaque d'immatriculation ainsi que des données GPS, des vidéos, des données audio ou d'autres données de mesure. C'est vous qui déterminez la nature exacte des données enregistrées dans chaque cas lorsque vous configurez votre système de mesure. Veuillez noter que vous êtes alors tenus de garantir la conformité du traitement de ces données avec la législation en vigueur dans votre pays.

## Mesures techniques et organisationnelles

Ce produit n'encrypte pas les données personnelles ni les catégories de données qu'il enregistre. Assurez-vous que les données enregistrées sont sécurisées par des moyens techniques ou organisationnels appropriés dans votre système informatique, par exemple en utilisant une protection antivol ou une protection classique contre les accès non autorisés sur votre équipement de mesure. Les données personnelles figurant dans les fichiers journaux peuvent être effacées au moyen d'outils dans le système d'exploitation.

#### Catégories de données

:

Lors de l'utilisation du Gestionnaire de Licences ETAS en combinaison avec les licences basées sur les utilisateurs, les données personnelles et/ou catégories de données énumérées ci-dessous, permettant de remonter jusqu'à des personnes physiques, sont enregistrées pour les besoins de la gestion des licences

- Données utilisateur : Identifiants (ID utilisateur)
- Données de communication : Adresse IP

Lors de l'utilisation de la fonctionnalité **ZipAndSend** pour nous signaler des défectuosités du produit, les fichiers journaux inclus dans le fichier ZIP peuvent contenir des chemins d'accès à des fichiers sur votre système, p. ex. le chemin d'accès complet à un fichier de mesure utilisé dans MDA. Si vous utilisez des données personnelles dans vos chemins de fichiers (p. ex. l'identifiant utilisateur) et que vous ne souhaitez pas que ces données soient envoyées, vous devez les supprimer manuellement des fichiers journaux.

Lors de l'utilisation de l'instrument Carte GPS, les points de données GPS ne sont pas transmis au fournisseur de données externe mais traités et visualisés de façon interne dans l'outil. Les données personnelles et/ou catégories de données énumérées ci-dessous, permettant de remonter jusqu'à des personnes physiques, sont utilisées pour les besoins de la visualisation :

Données de mesure : Points de données GPS

Lors de l'utilisation de l'instrument Carte GPS, les données personnelles et/ou catégories de données énumérées ci-dessous, permettant de remonter jusqu'à des personnes physiques, sont transmises au fournisseur externe de données cartographiques (Omniscale GmbH) et utilisées pour la mise à disposition des données cartographiques requises ainsi que pour la détection et la prévention des attaques malveillantes sur leur infrastructure :

Données de communication : Adresse IP

# 2 Informations des Contacts

## <span id="page-8-0"></span>Support technique

Pour obtenir les détails sur votre bureau de vente local ainsi que sur votre équipe de support technique locale et les hotlines des produits, consultez le site web d'ETAS : [www.etas.](https://www.etas.com/en/hotlines.php) [com/hotlines](https://www.etas.com/en/hotlines.php)

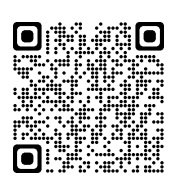

## ETAS siège principal

ETAS GmbH

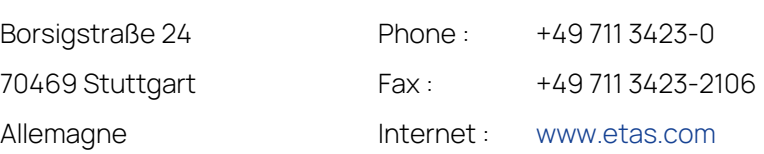